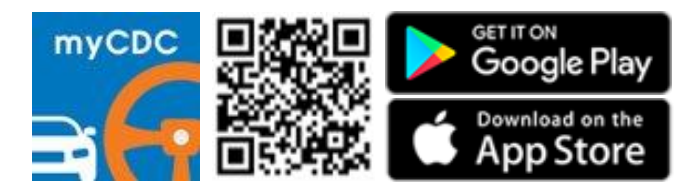

## **3-STEP TO CHECK CAR ALLOCATION**

## **Step 1: Login**

- A) Select "**Login**"
- B) Key in your "**Learner ID**" /"**Password**"
- C) Click "**Login**"

Learner ID

Password

O

ĺnÌ

Home

**Test Dates** 

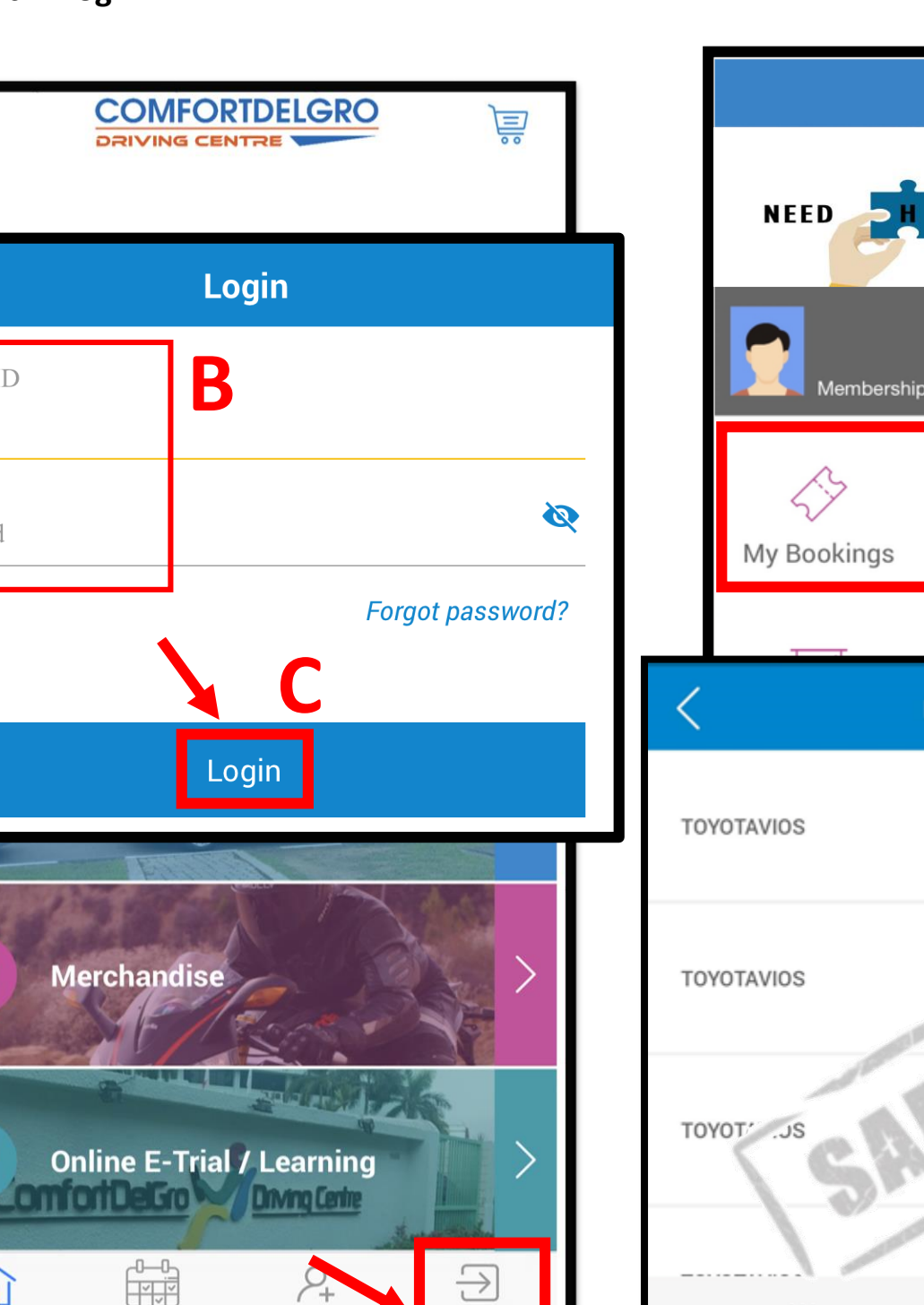

**A**

Login

Enrol Now

## **Step 2: My Bookings**

- A) Select "**My Bookings**"
- B) Click on "**View Allocation Map**" on your lesson date/time to check your car allocation

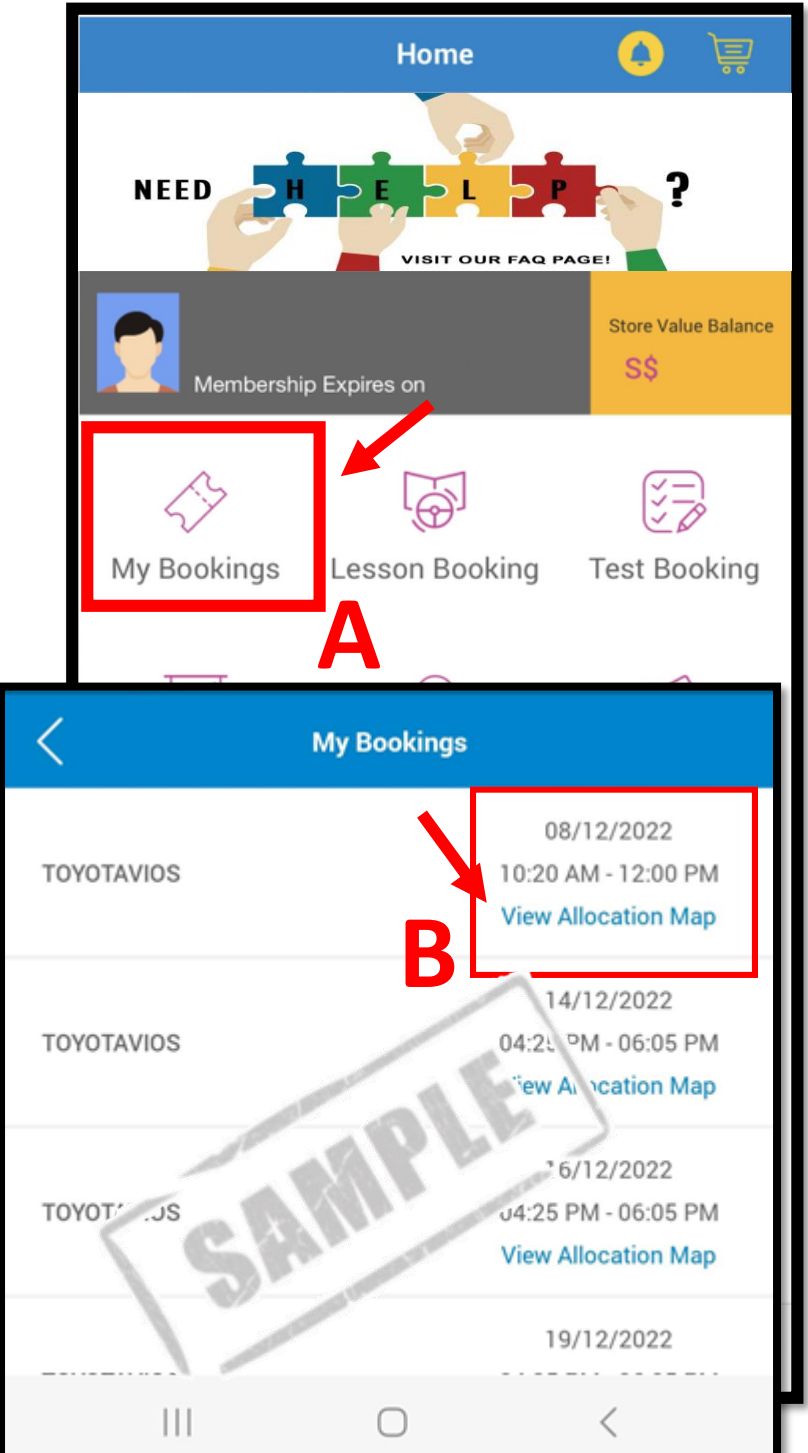

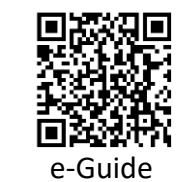

## **Step 3: Allocation Map**

Information for car # and location will be reflected before lesson. Proceed to the carpark to look for your car #.

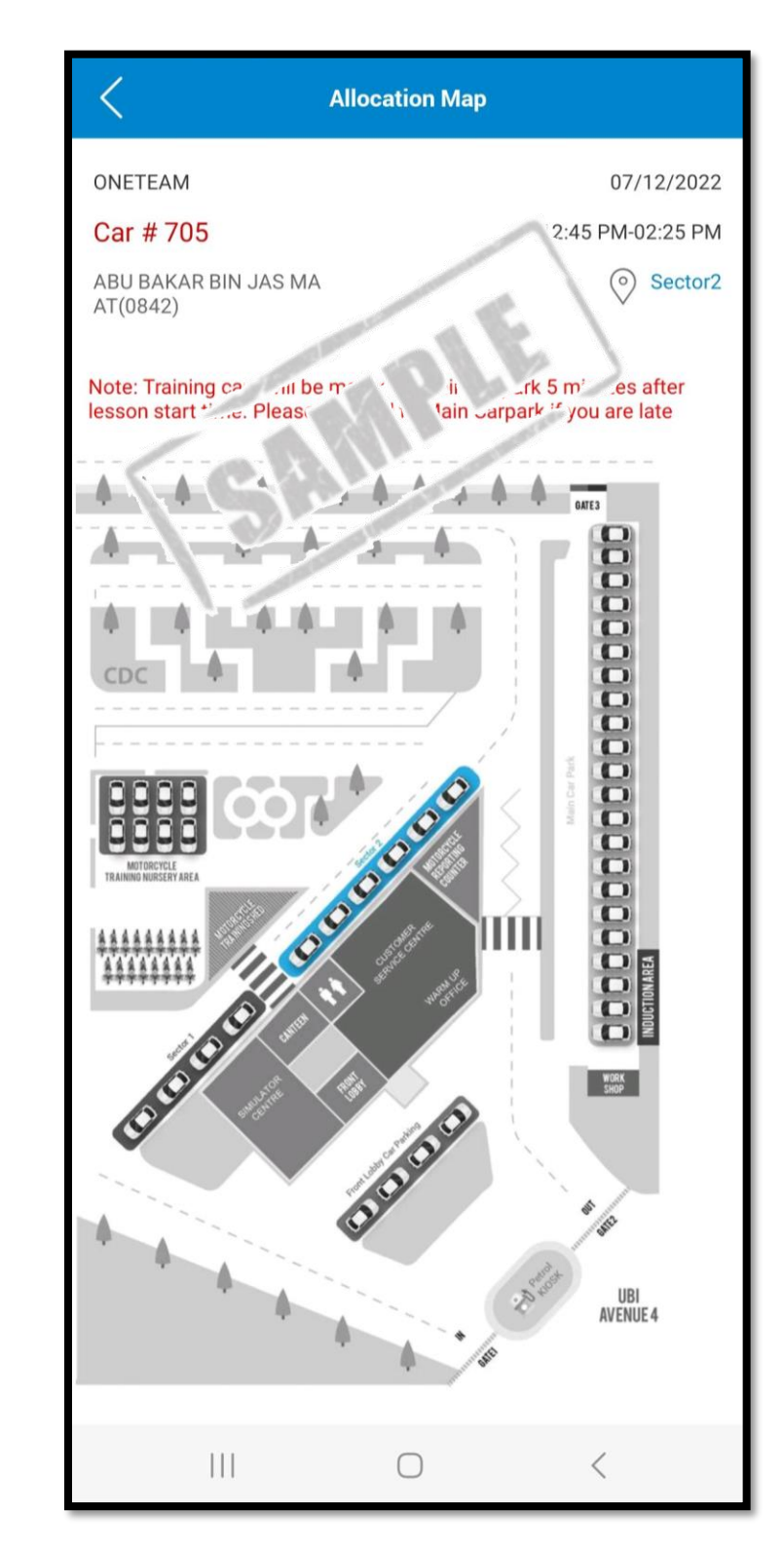